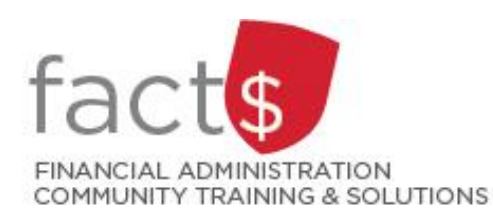

# **eShop How-To Sheets Default Index and Activity Code Pick Lists**

# **This how-to sheet outlines the steps required to:**

- Check which index/es you have access to.
- Set up a funding default. This is an OPTIONAL step.
- Create an activity code picklist. This is an OPTIONAL step.

## **What is an index?**

An index is a short code for the Fund, Organization, and Program elements of the FOAPAL accounting string. In plain English, the index identifies the source of funding for an expenditure.

## **How do I figure out what the index is for a given funding source?**

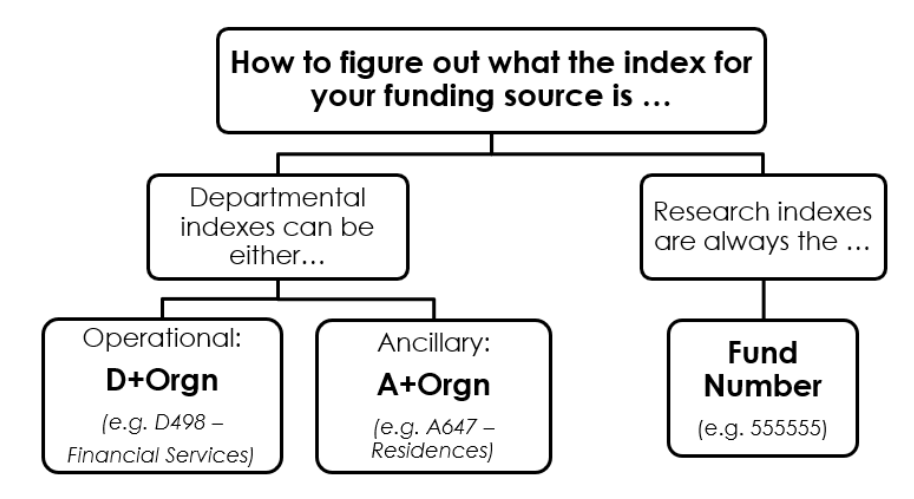

# **THESE INSTRUCTIONS ASSUME YOU ARE WORKING FROM A DESKTOP COMPUTER/ LAPTOP**

1. Once logged into eShop, click on the person icon in the upper right-hand corner of the landing page.

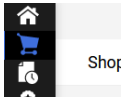

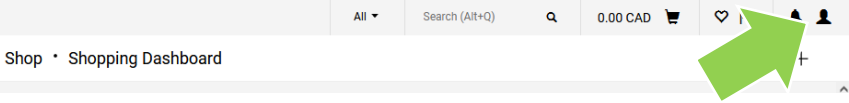

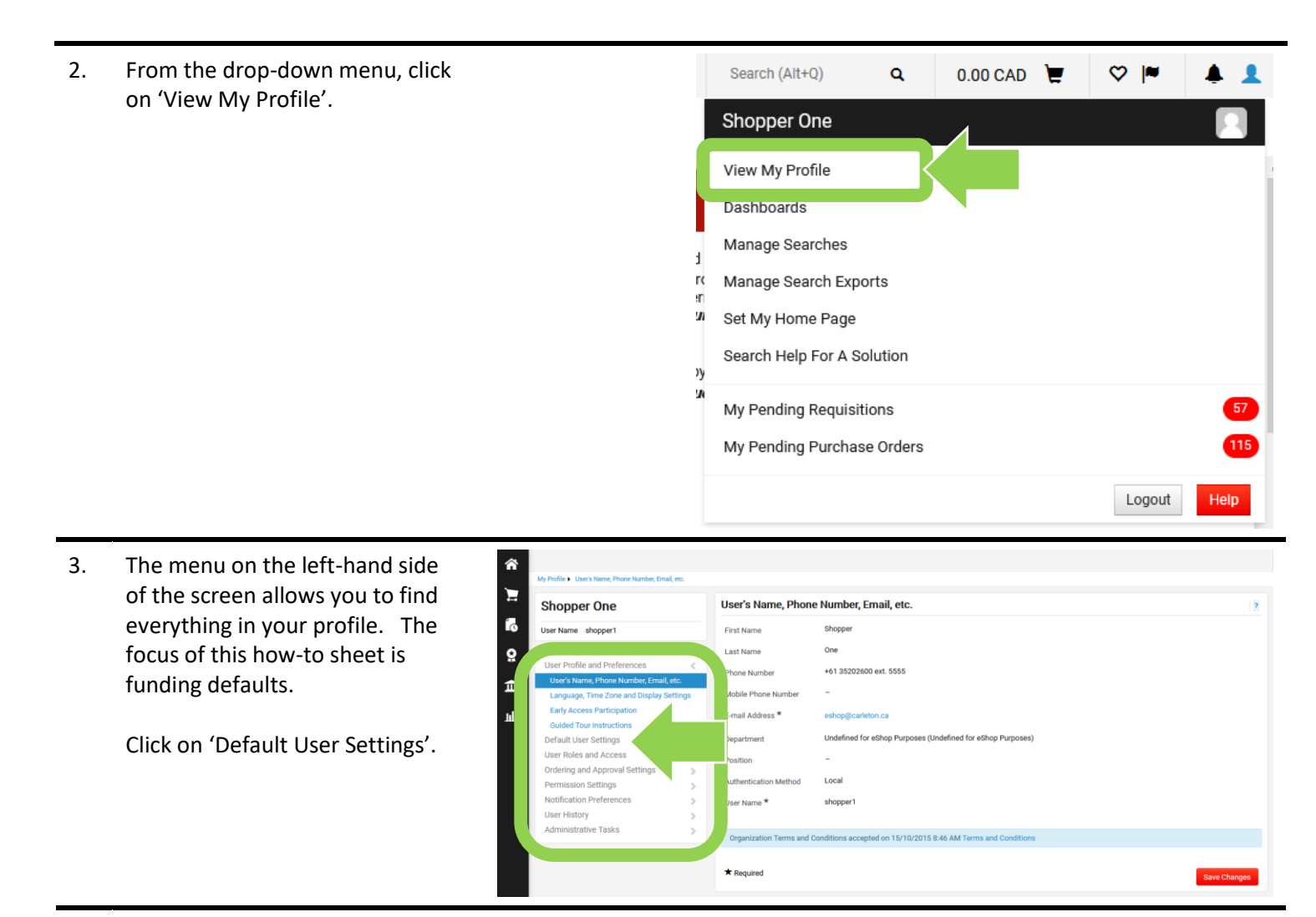

4. Click on 'Funding Defaults'.

**Tip:** In the previous how-to sheet, we reviewed default addresses.

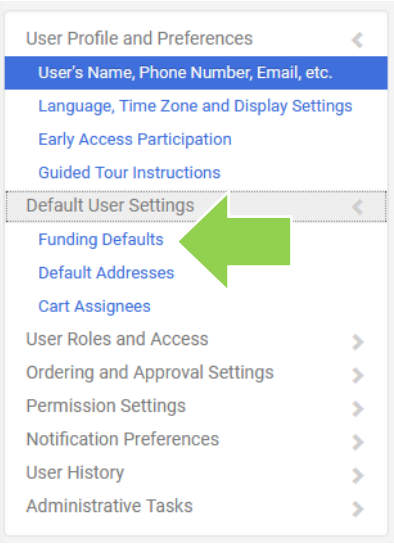

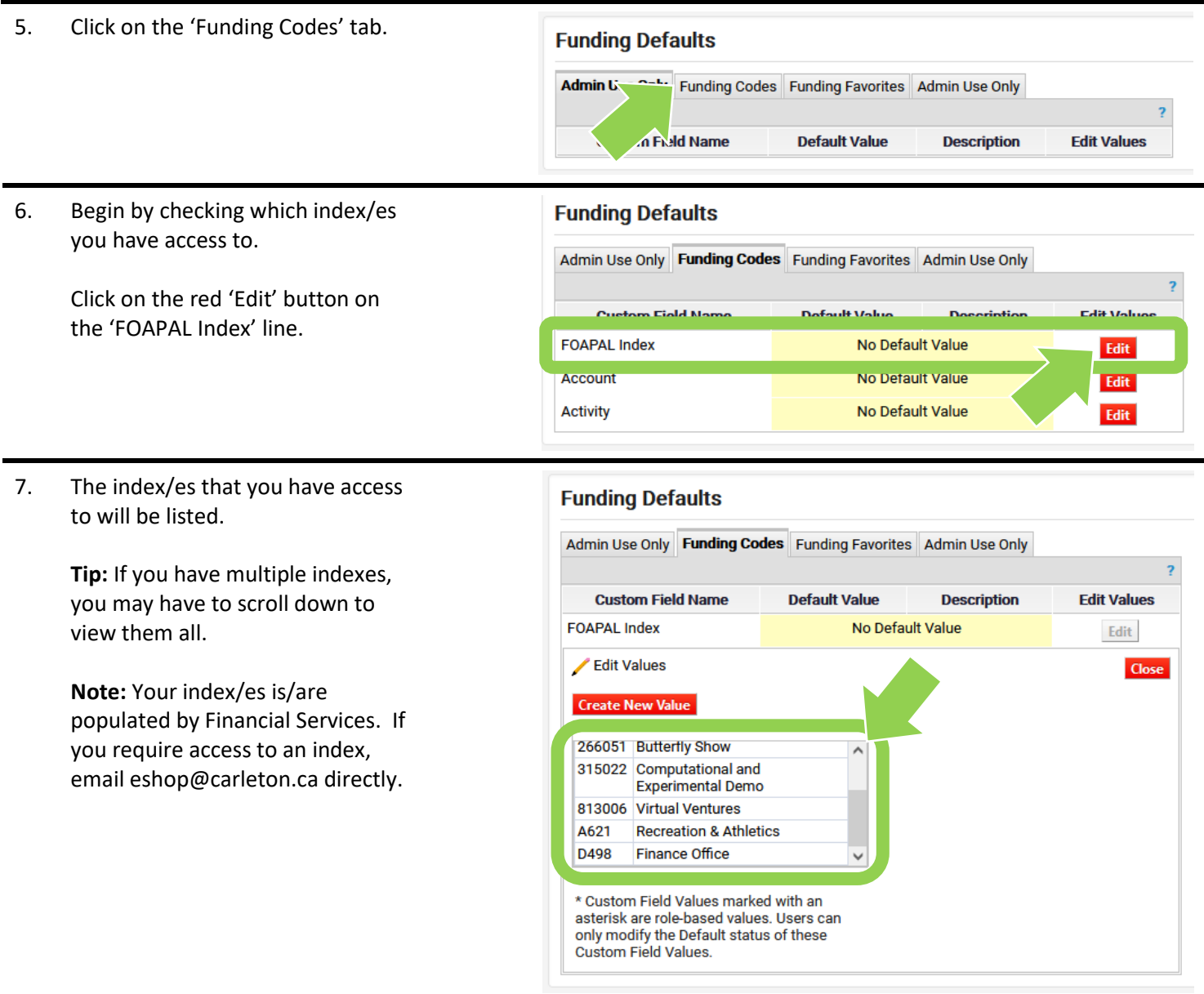

#### 8a. **Setting a default index …**

If you only have access to one index OR use one index most of the time, setting up a funding default will save you time.

#### **What is a funding default?**

A funding default is an index (i.e. source of funding) that is automatically applied to a cart. It saves you time, because you do not have to identify the index each time you check out.

#### **What if I choose one index most of the time, but also choose other indexes?**

While the default is applied automatically, you always have the option to choose another index when you check out.

To set up a funding default, click on an index.

#### 8b. **Setting a default index …**

Click on the box beside 'Default'.

Click on the red 'Save' button.

#### **Funding Defaults**

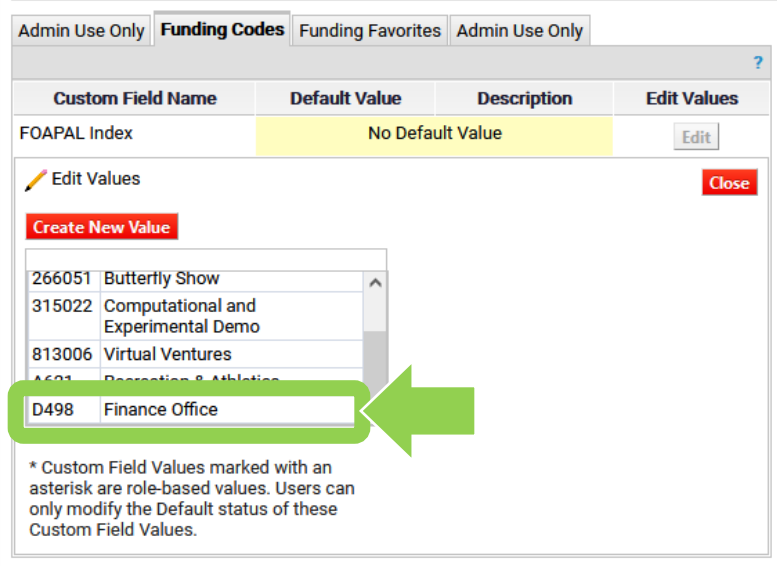

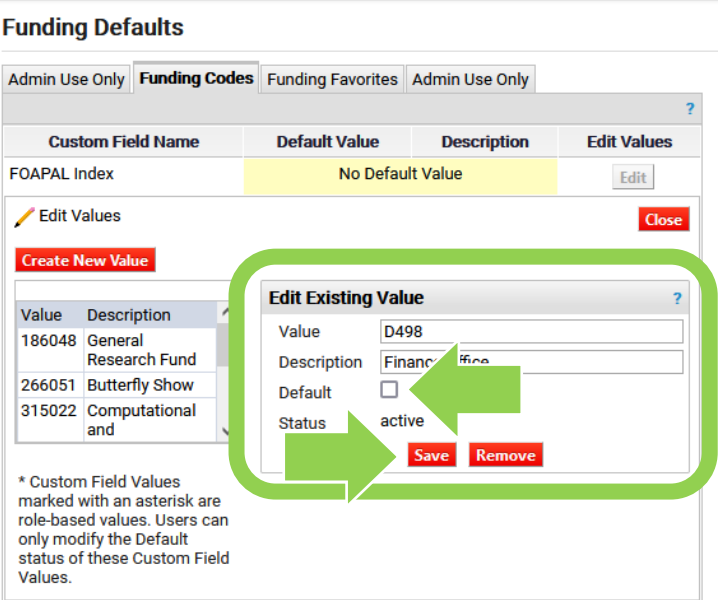

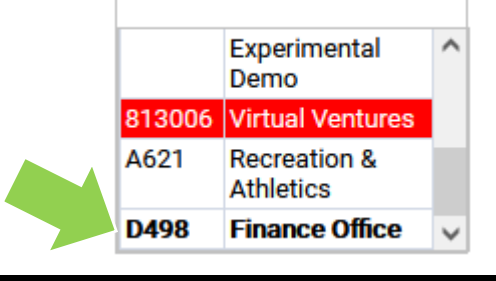

The default index will be bolded.

### 8c. **Setting a default index …**

To choose a different default index, click on the red 'Edit' button.

Repeat steps 8a and 8b.

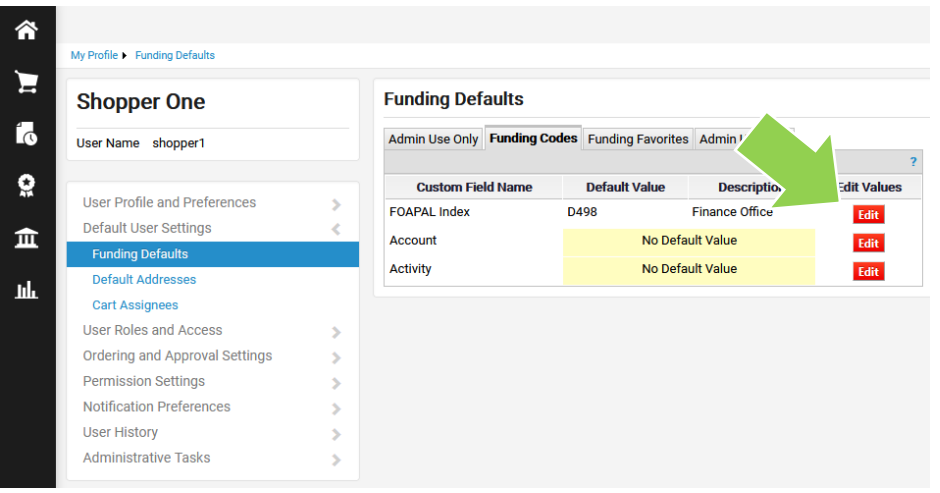

#### 9a. **Creating an activity code pick list …**

Activity codes are an OPTIONAL tool to group like expenditures.

**If** you use activity codes, you can create a pick list of the activity codes you use.

To do this, click on the red 'Edit' button.

#### 9b. **Creating an activity code pick list …**

To populate your pick list, click on the red 'Create New Value' button.

#### **Funding Defaults**

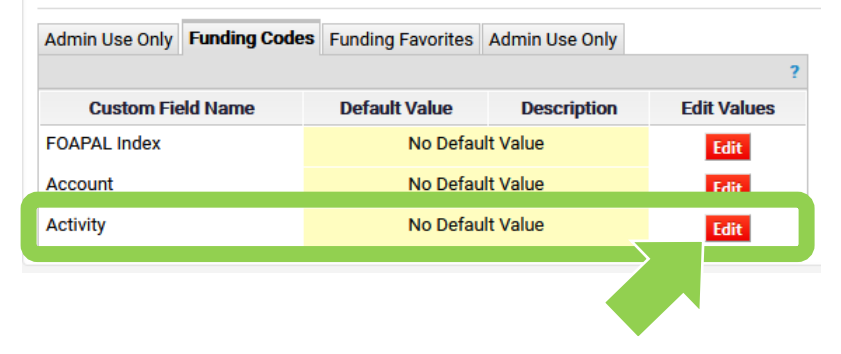

#### **Funding Defaults** Admin Use Only Funding Codes Funding Favorites Admin Use Only **Custom Field Name Default Value Edit Values Description Activity** No Default Value Edit Edit Values Close **Create New Value**  $\overline{\phantom{0}}$ Value **Description** \* Custom Field Values marked with an asterisk are role-based values. Users can only modify the Default status of these Custom Field Values.

# 9c. **Creating an activity code pick list**

Search by the index (i.e. a number) in the 'Value' field or part of the index name (e.g. Sprott) in the 'Description' field.

**Tip:** Reach out to your department or Faculty's departmental administrator to inquire about existing activity codes.

Click on the red 'Search' button.

#### **Funding Defaults**

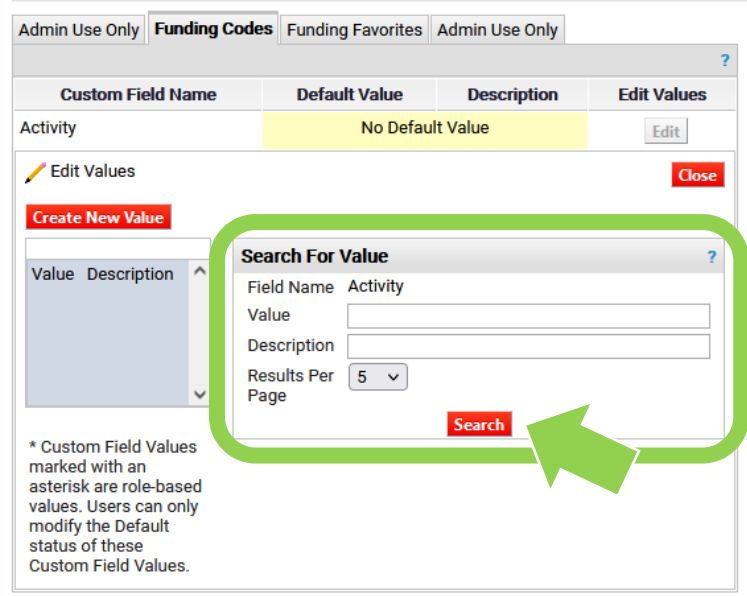

# 9d. **Creating an activity code pick list**

**…**

**…**

To choose an activity code to add to the pick list, click on the box beside the activity code and click on the red 'Add Values' button.

#### **Funding Defaults**

Admin Use Only Funding Codes Funding Favorites Admin Use Only **Custom Field Name Default Value Edit Values Description Activity** No Default Value  ${\sf Edit}$ Edit Values Close **Create New Value** Results<br>Per<br> Value Description ^ Per **Fourd e** Page  $1 \times$  of  $10 \times$  ? Page  $5<sub>1</sub>$ Selec **Description** п  $\checkmark$  $\Box$ 09110 **Sprott Student** Networking Fund \* Custom Field Values marked with an  $\Box$ Sprott Competes - JDCC asterisk are role-based values. Users 091100 can only modify the Default status of these Custom Field Values.  $\Box$ China-Cohort 7 - Transfers 091118 to Sprott China-Cohort 8-Transfers □ 091126 to Sprott China-Cohort 9-Transfers 091134 to Sprott Add Values Back to Search Dor Done  $5<sup>2</sup>$  $\overline{\mathbf{v}}$ 

## 9e. **Creating an activity code pick list**

**…**

The activity code that I chose in step 9d now appears in the grey table.

Continue to add activity codes until you've completed your pick list (i.e. steps 9b to 9e of this howto sheet).

#### **Funding Defaults**

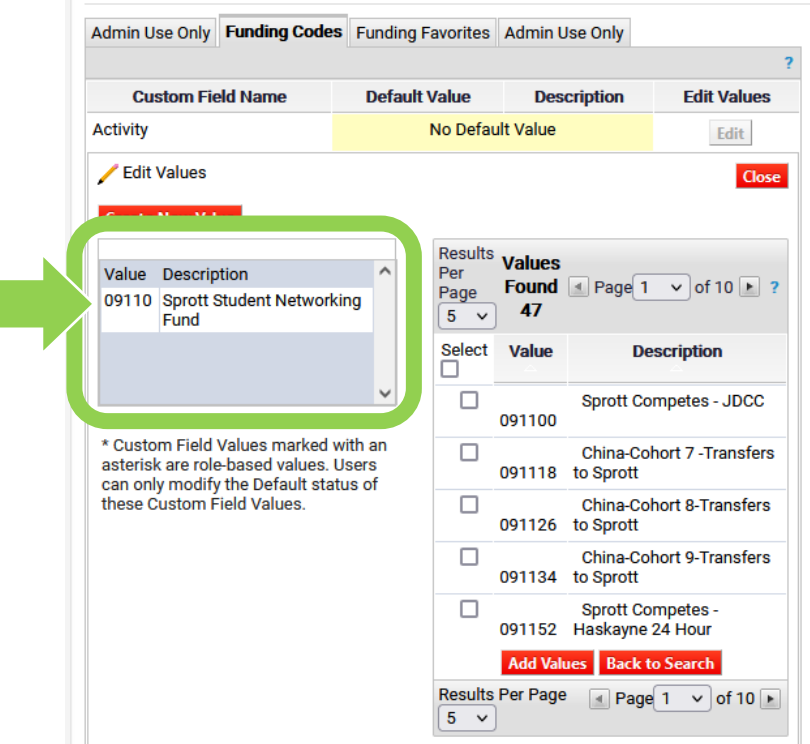

9f. **Creating an activity code pick list …**

> Once you've created a pick list, you can 'Select from profile value' when you check out.

**Note:** This is a screen capture from checking out a cart. We'll review the steps to get here in another how-to sheet.

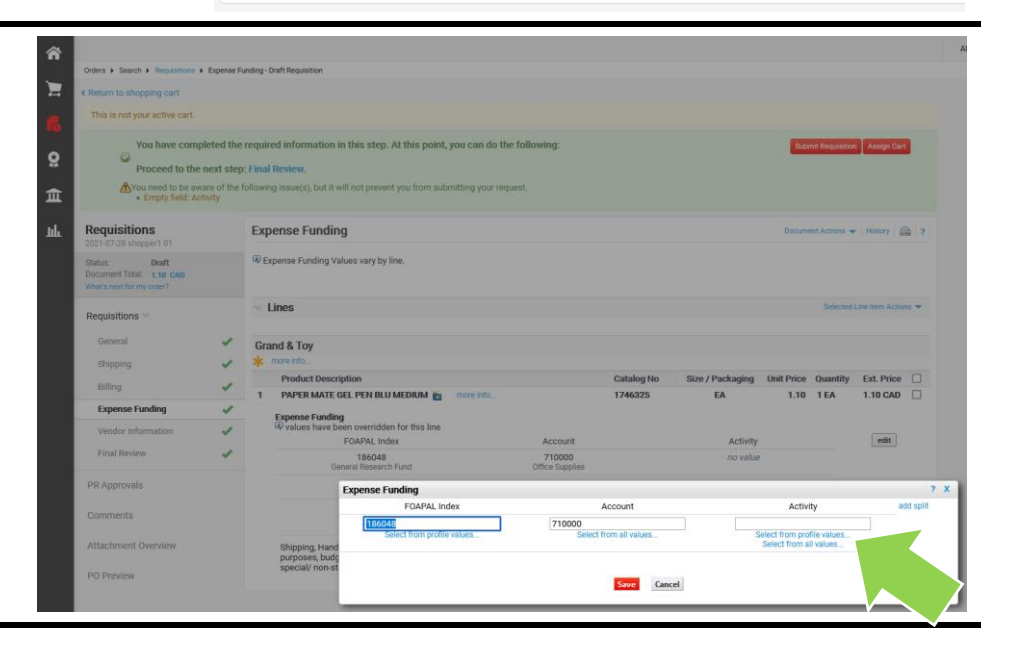

#### **What next?**

- Visit carleton.ca/facts/eshop to find more how-to sheets.
- Questions about the system? Email [eshop@carleton.ca](mailto:eshop@carleton.ca) or call 613-520-2600 ext.3311.